### **How do I complete my LORIC online qualification?**

**1. Go to this website - <https://theedge.pixl.org.uk/>**

Put in my username and password (these are case sensitive so you must copy them exactly from your sticker or your letter)

#### **2. My home page**

This is what your homepage will look like the first time you log in:

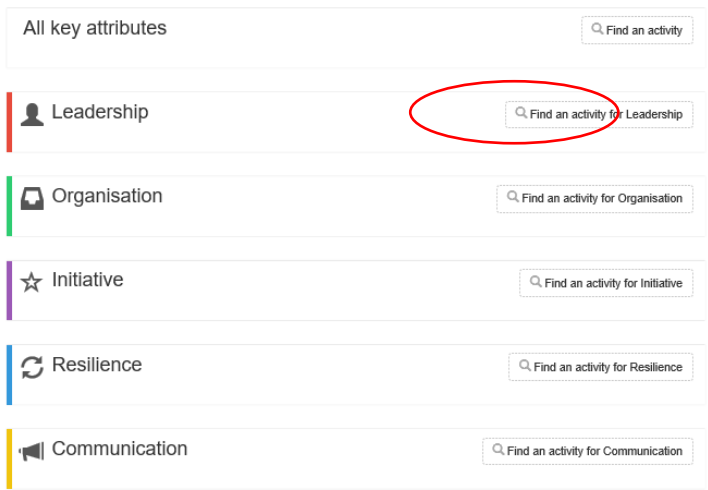

You can choose any of the LORIC skills first but you need to select two activities from each of them.

#### **3. Click on 'Find activity'**

Another menu will appear- choose 'browse by any command word' and click the arrow

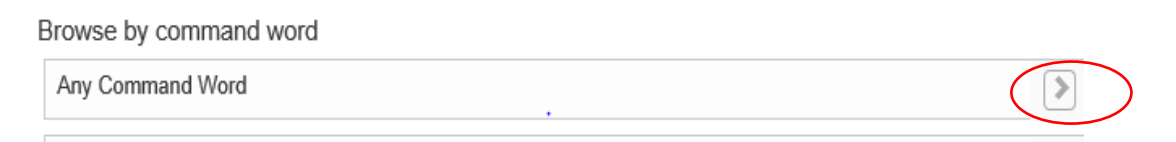

4. **Choose your first activity** – here is an example – once you have selected it click on the arrow

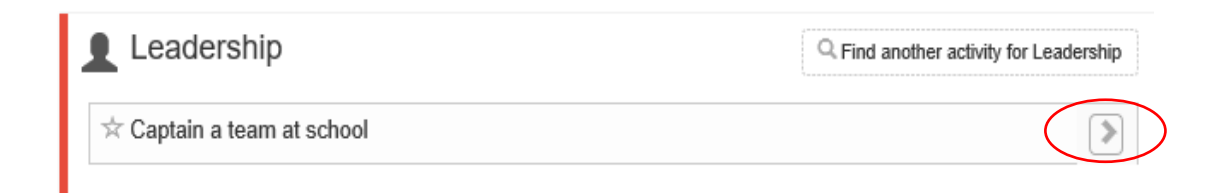

#### **5. Fill in how you are going to complete the activity**

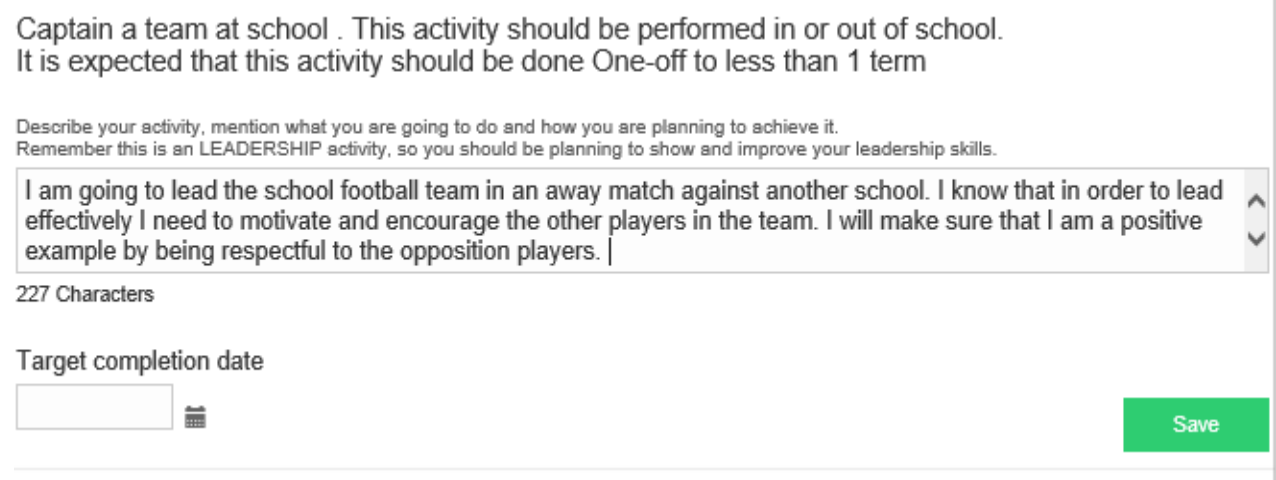

**6.** Choose a target completion date – be realistic but not too far into the future. **THEN CLICK SAVE**

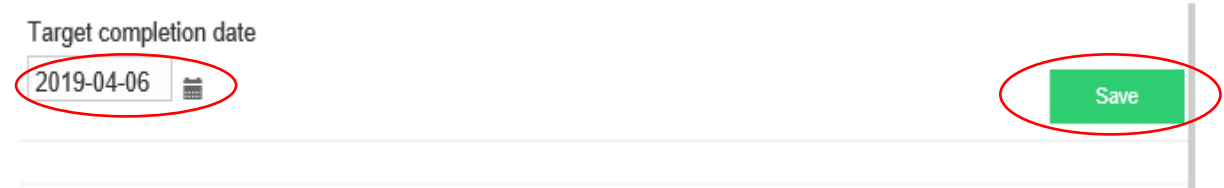

7. As your activity progresses, write some notes about what you are doing. **When you have completed the activity, click 'I believe I have completed this activity' & SUMBIT**

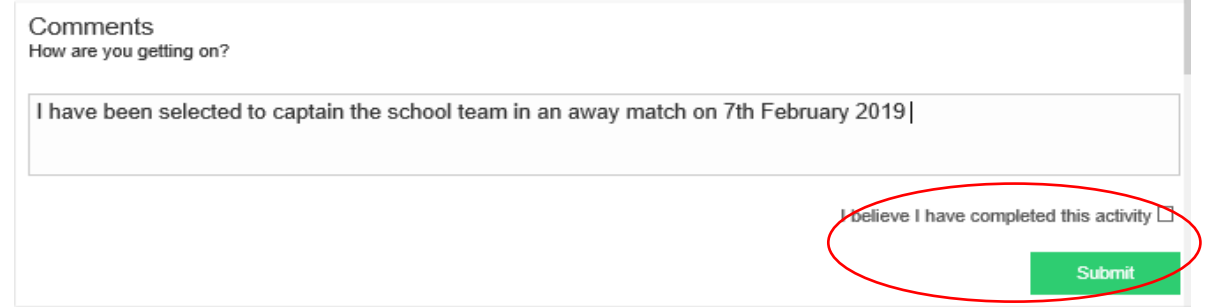

8. When you click 'I believe I have completed this activity', the box will become an **evaluation box.** If you click on the red **what should I write**, a blue box will appear to

give you some tips of how best to structure your evaluation:<br>0 Characters, you need to write a bit more (min 200 characters). What should I write?

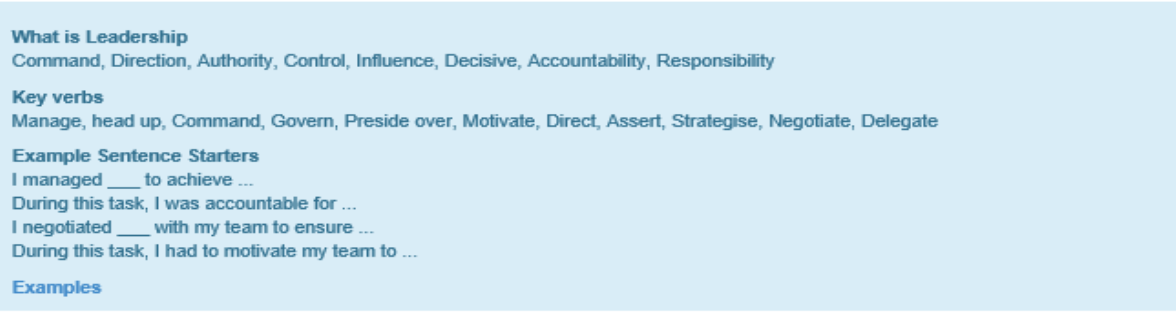

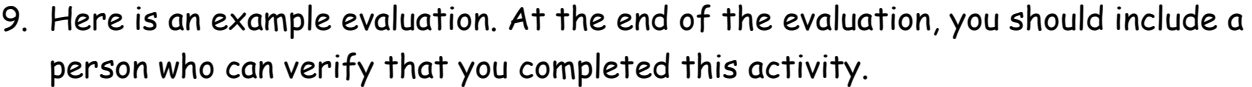

Evaluation Form @ Video Guide

How did completing this activity improve your leadership?

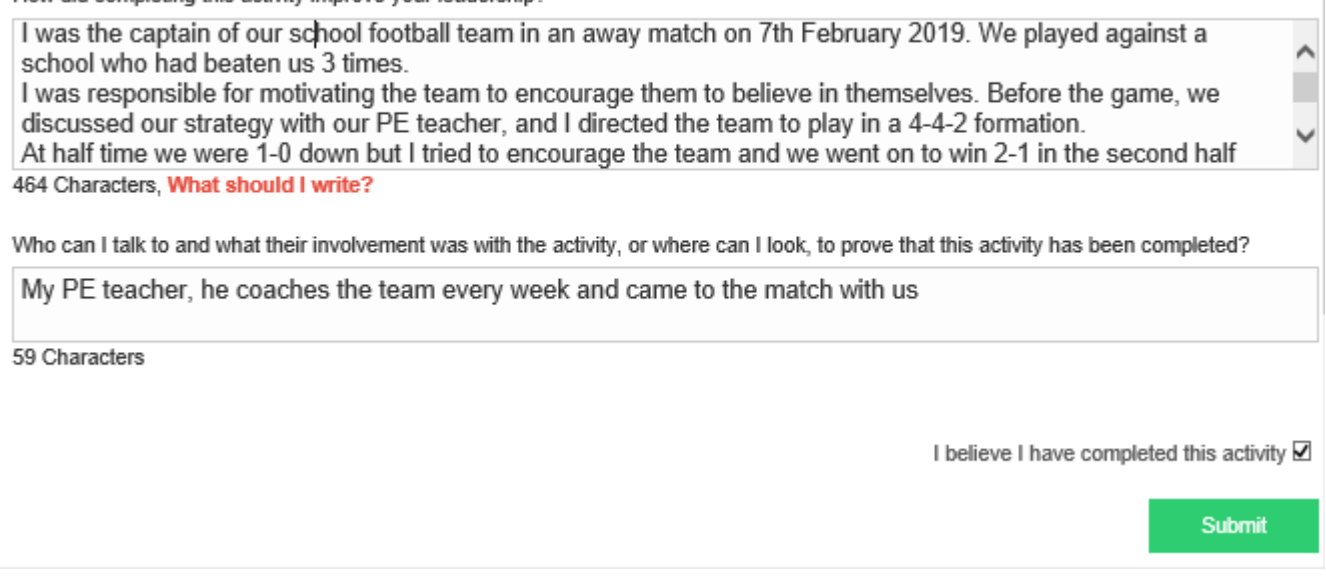

- 10. Click on 'I believe I have completed this activity' **CLICK SUBMIT**
- 11. If you change your mind about an activity go to the bottom of the page you need to type the word REMOVE in capital letters in the box, and **click the red box**

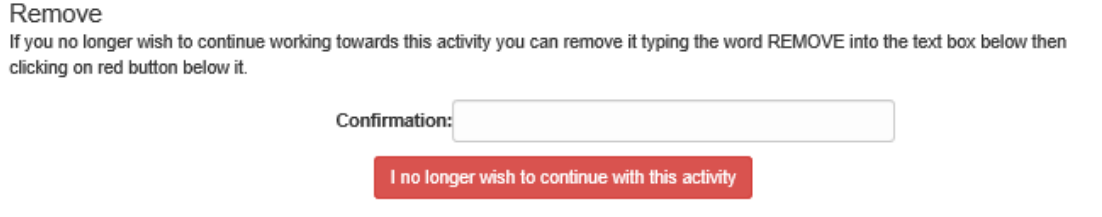

12. At the top of the page, **the progress bar** will show how you are progressing with your qualification

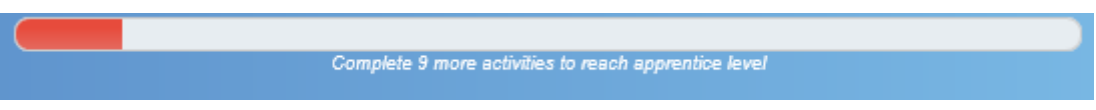

# **A model LORIC qualification**

### Here is a home page with all of the activities selected:

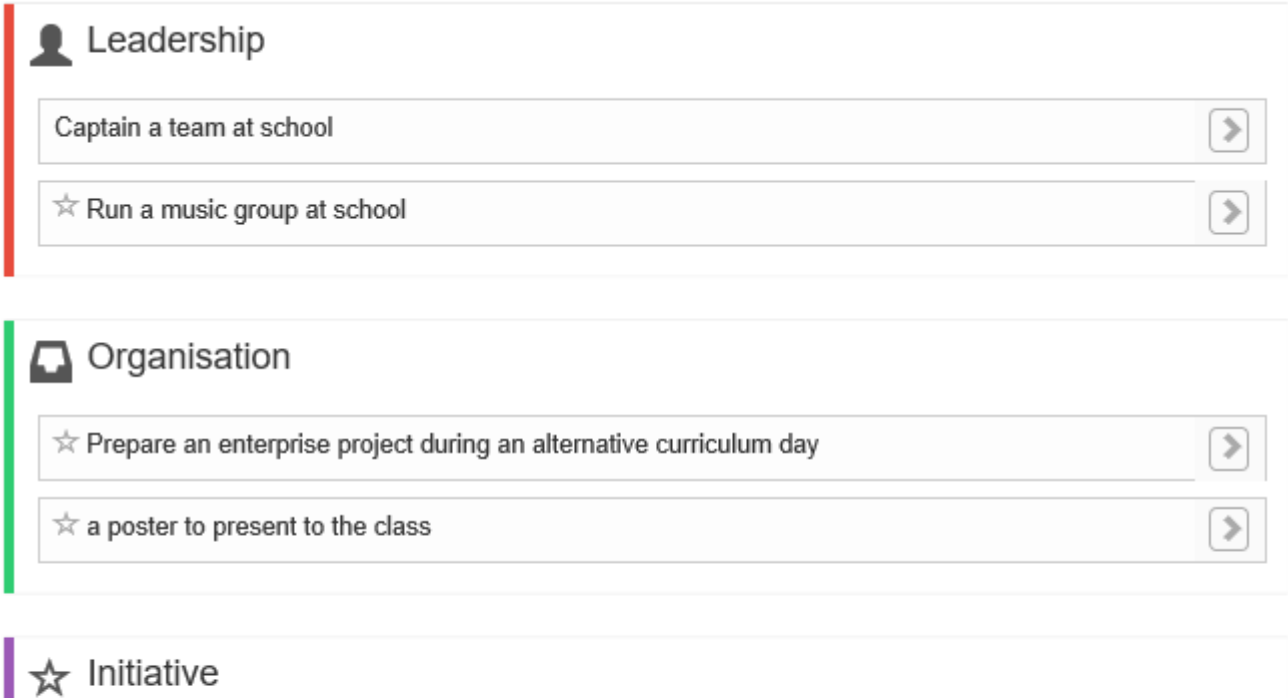

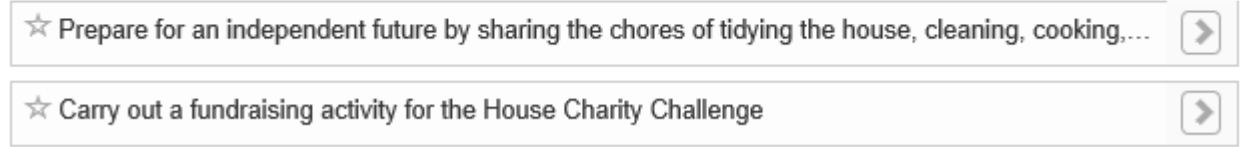

## $\sigma$  Resilience

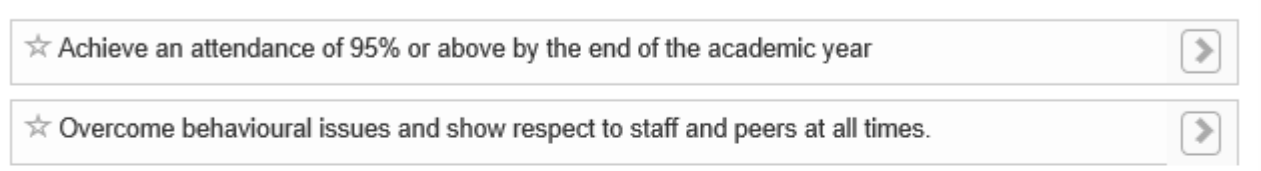

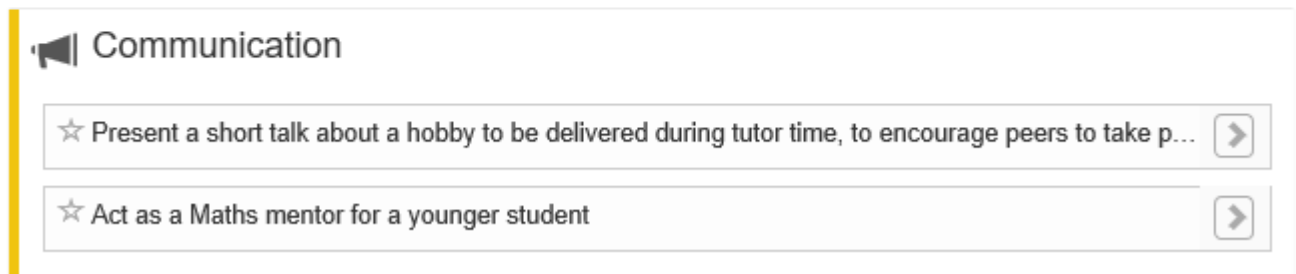